## **Краткая инструкция для выдачи (активации) сертификата учёта**

1. Перейти в раздел **Дети** в верхней панели рабочего стола в личном кабинете

Создать программу  $\circ$  + = +  $\circ$ ₩ Дети

2. **Найти ребенка**, которому планируете выдать (активировать) сертификат.

3. Если родитель уже запросил в личном кабинете сертификат, то в карточке ребенка вы увидите кнопку для перехода в карточку сертификата. Если сертификат еще не запрашивали, то вы увидите кнопку «**Выдать сертификат**».

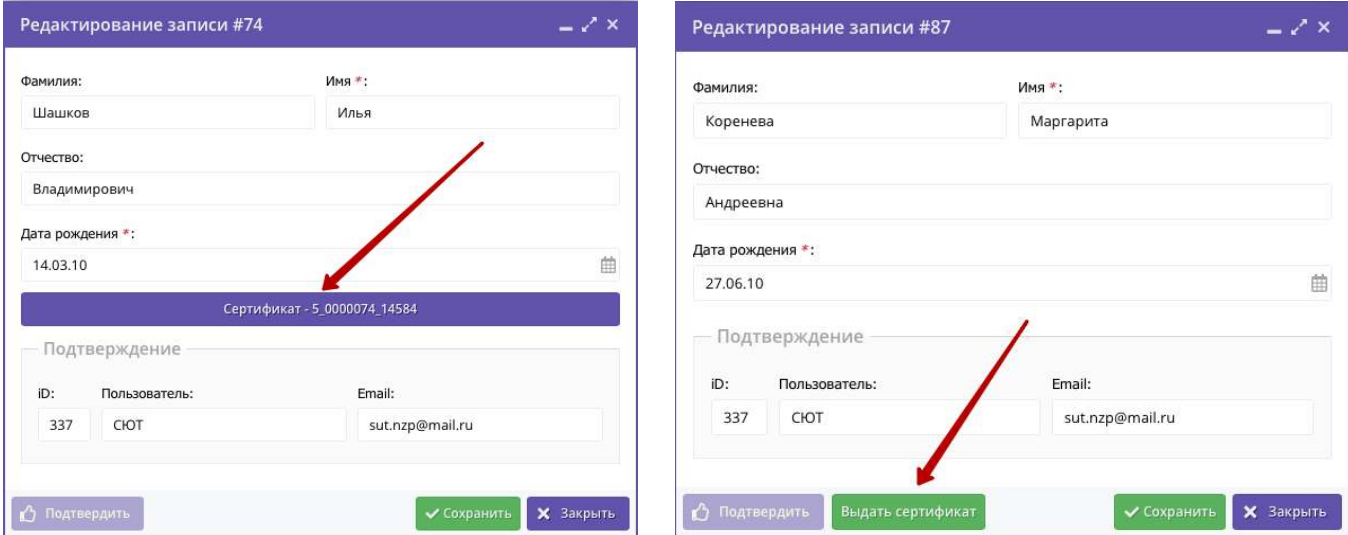

4. Перейти в карточку сертификата или нажать «Выдать сертификат». Откроется карточка сертификата. В поле **Тип сертификата** необходимо выбрать «Сертификат учёта», установить, нажать «Сохранить».

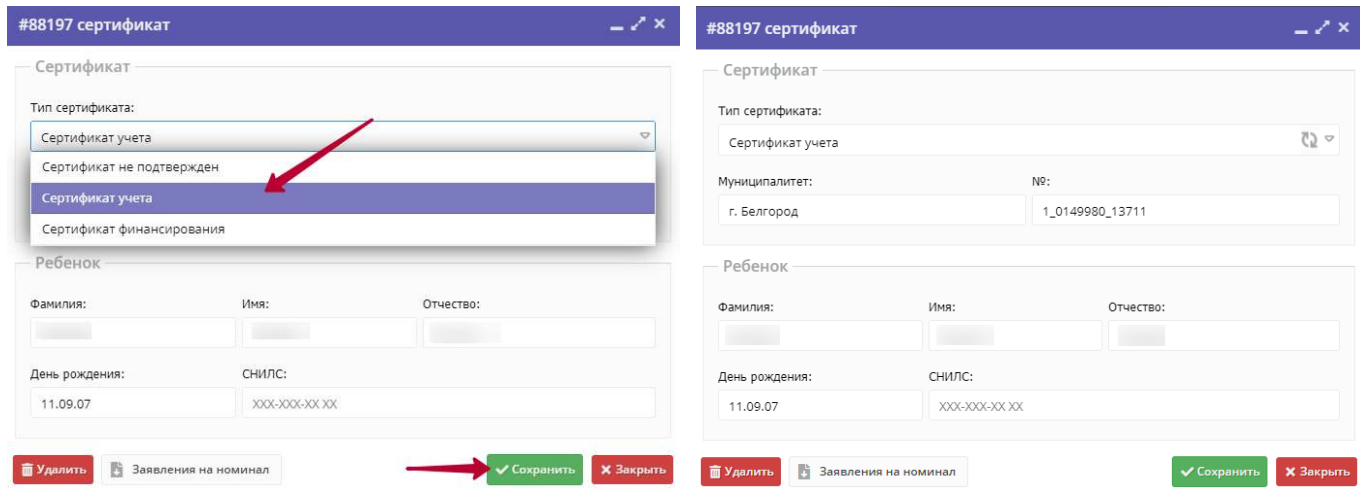

5. После сохранения сертификат будет активирован как «Сертификат учёта» (без номинала).